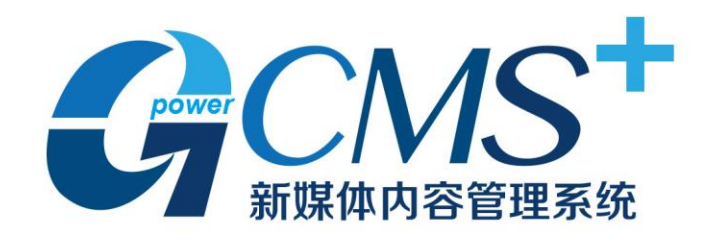

# 用户使用手册

# 目录

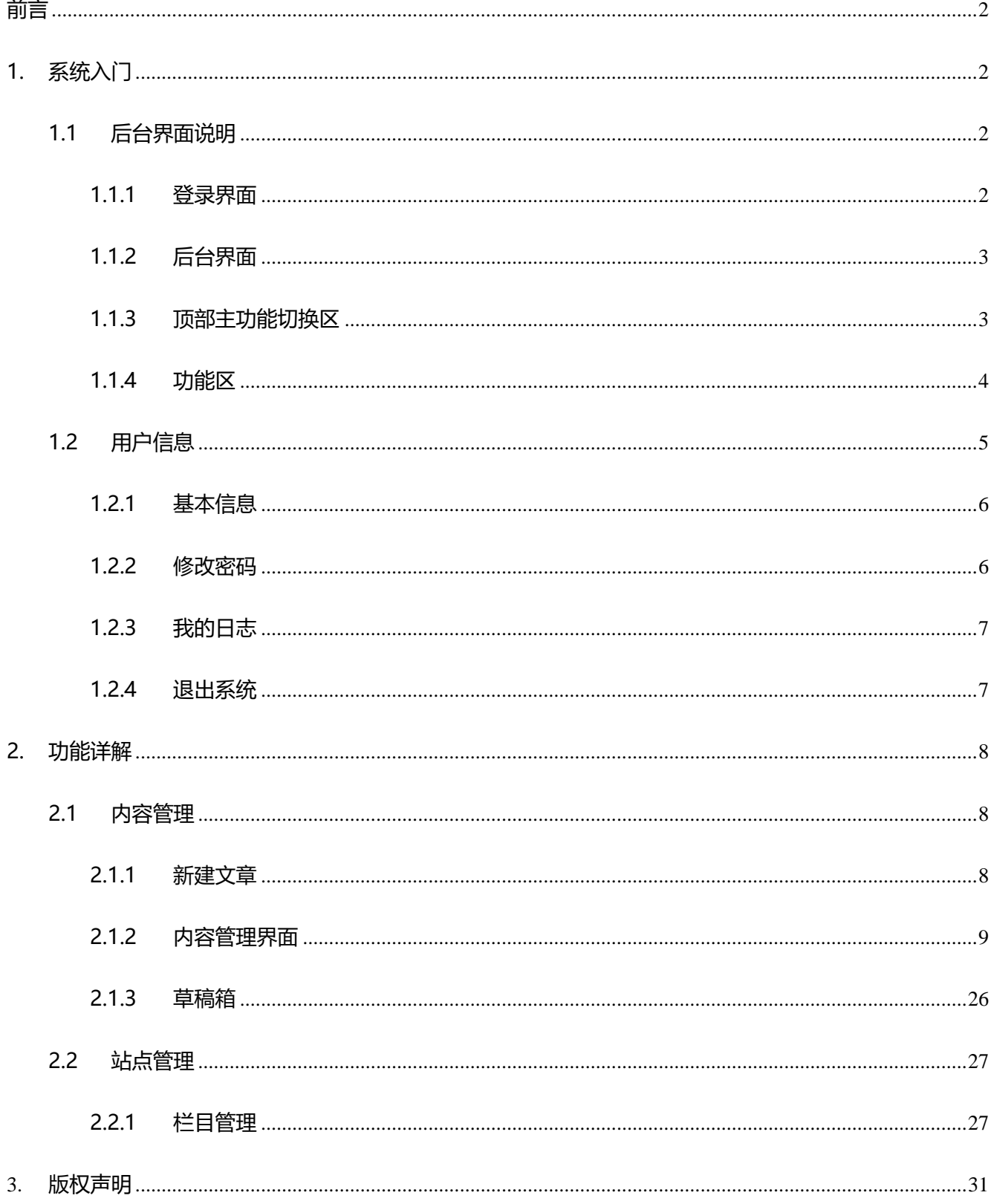

# <span id="page-2-0"></span>**前言**

基于全新的架构和理念,由表及里,我们设计了全新的 CMS 系统——重新构建了百余项功能: 从 系统架构,到用户界面;从安全防护,到平台扩展,都一一进行了优化和调整。从用户的视角出发,简 化操作流程,增加快捷通道,为用户带来优质的交互体验。这一切的改变,只为更加有效地简化内容平 台的构建和维护。Gpower CMS+ 只为创建更智能的新媒体内容管理平台,并使我们的工作变得简单、 高效。

# <span id="page-2-1"></span>**1. 系统入门**

## <span id="page-2-2"></span>**1.1 后台界面说明**

## <span id="page-2-3"></span>**1.1.1登录界面**

后台登录界面展示如下:

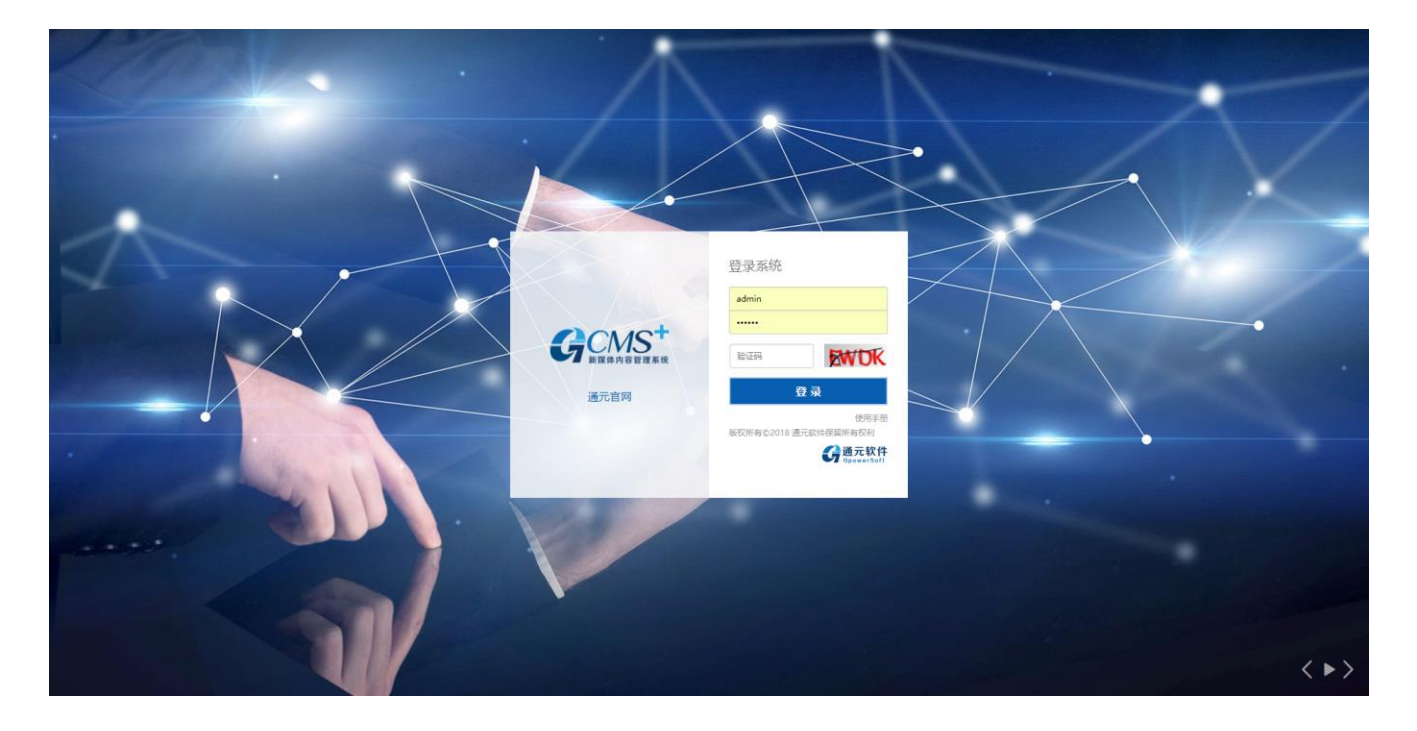

在登录页面输入正确的用户名、密码和验证码,点击【登录】,就可以进入系统的后台。每一位登录后

台的使用者均会分配相应的用户名和密码,不同的用户名和密码可以对应不同的角色,例如:站点管理员、 站点管理员、栏目管理员、发稿人等。本文档中的大部分操作是以站点管理员登录,可以更加明确的介绍每 一个功能的使用。

## <span id="page-3-0"></span>**1.1.2后台界面**

不同权限的用户登录后,功能界面显示不同,以栏目管理员登录,界面如下图所示:

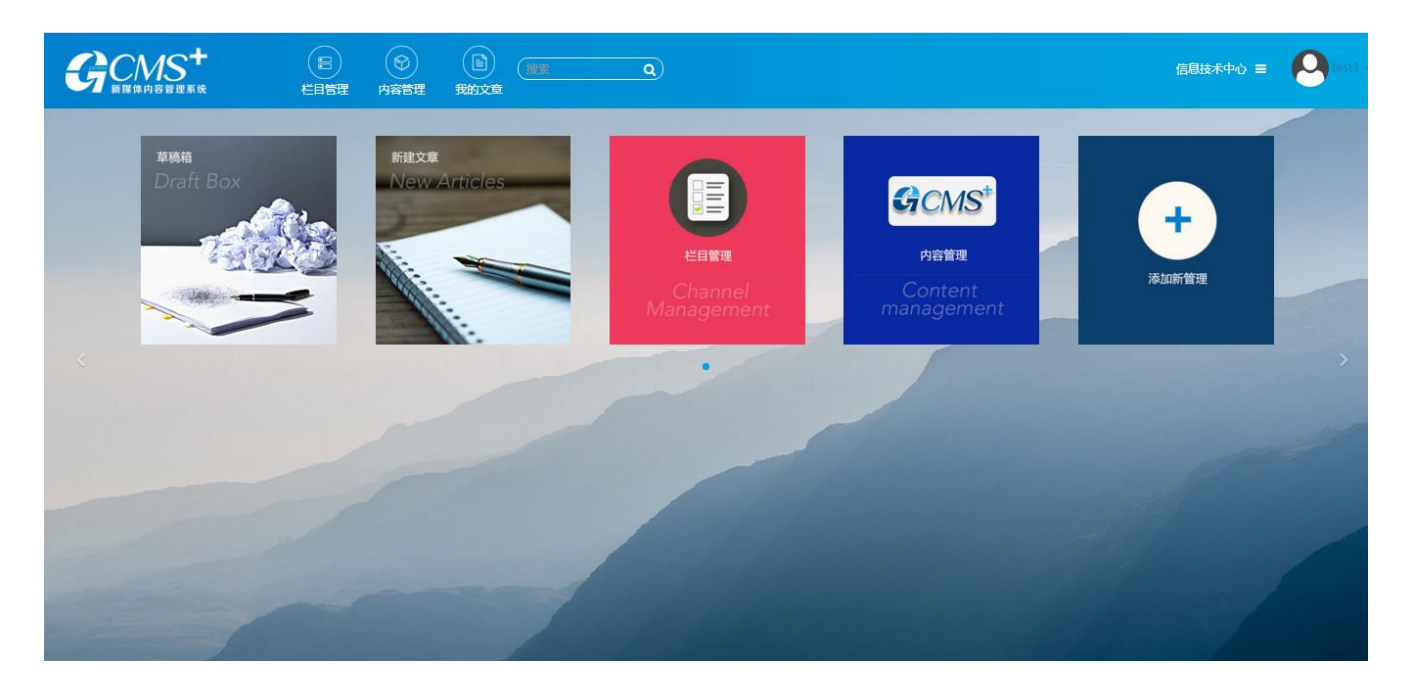

## <span id="page-3-1"></span>**1.1.3顶部主功能切换区**

顶部主功能切换区以切换的方式,不同权限的用户,顶部功能按钮不同,如:

编辑用户可以进行文章的管理,主要分<新建文章>、<草稿箱>、<我的文章>

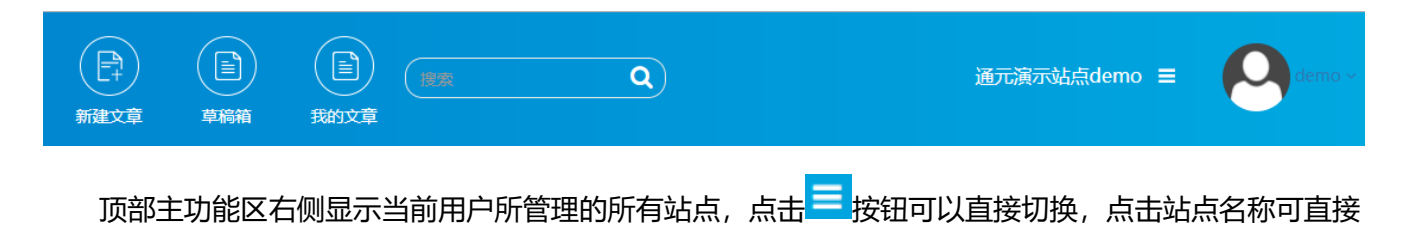

跳转到对应站点得管理界面:

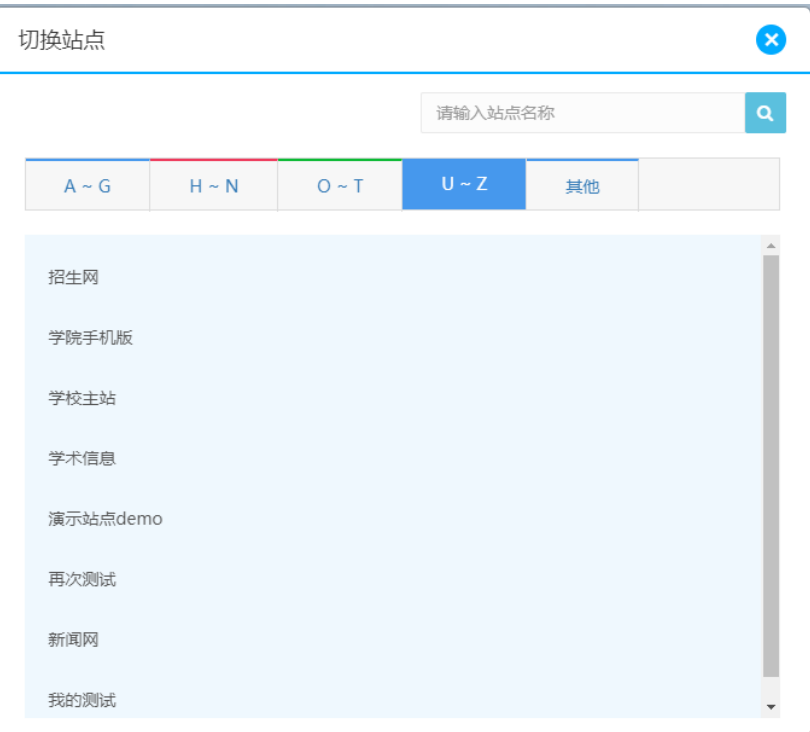

# <span id="page-4-0"></span>**1.1.4功能区**

系统左侧的主菜单以树形菜单方式列出了当前主功能的子菜单,如系统配置下的子菜单,系统管理的子 菜单的各种功能设置等。

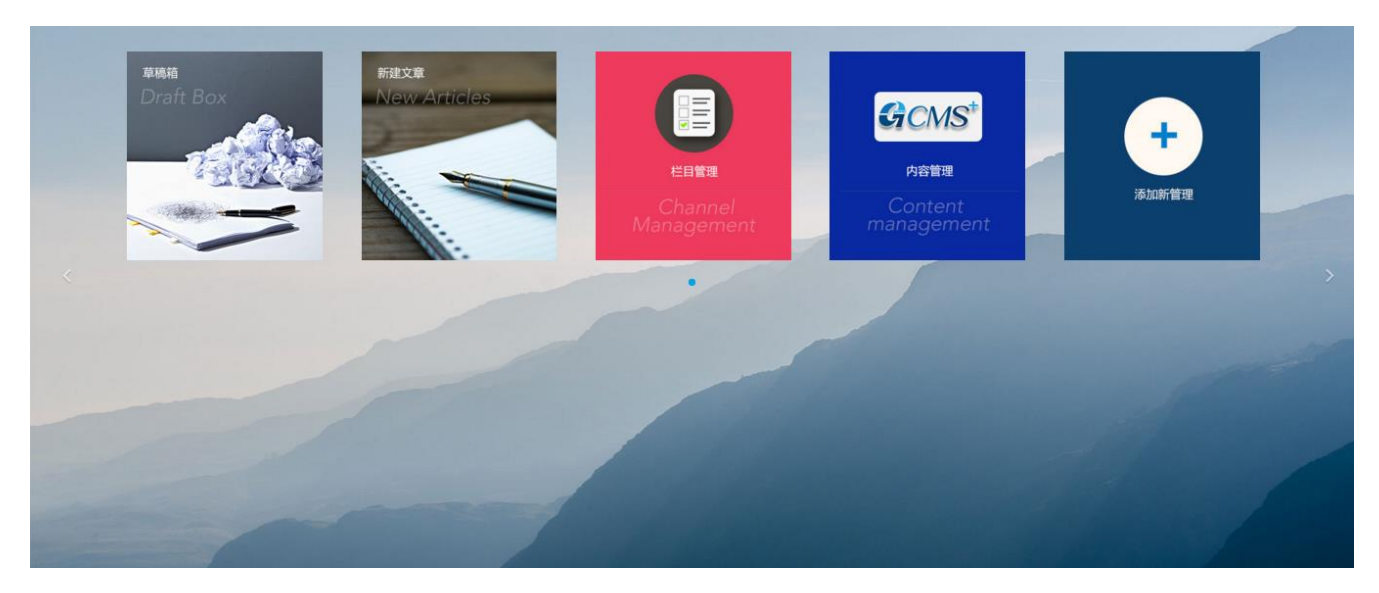

不同用户拥有不同的更能按钮,选择添加新管理,可以列出所有的功能项:

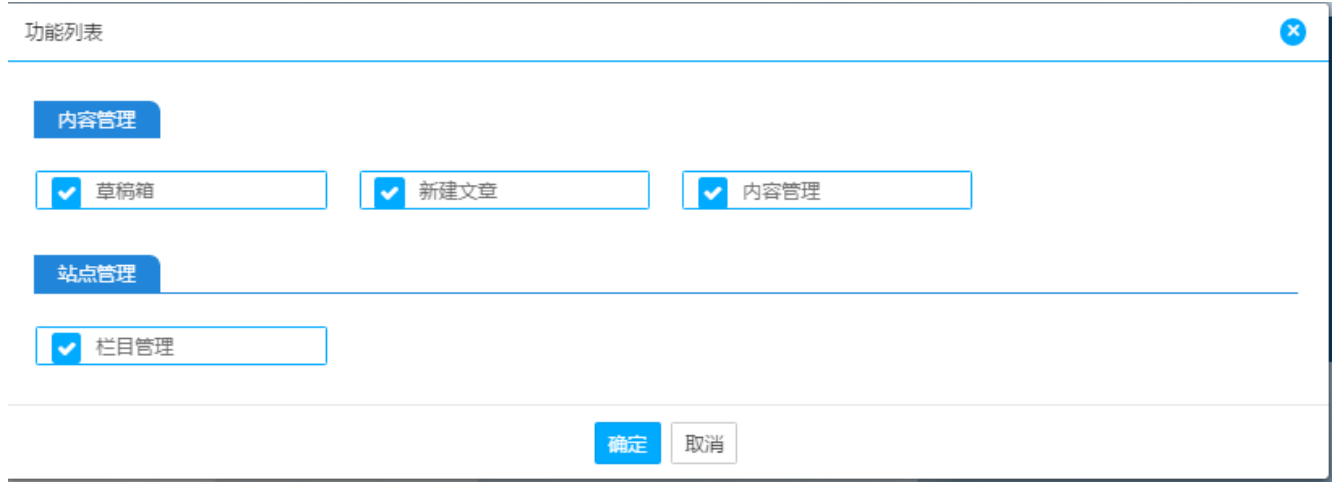

# <span id="page-5-0"></span>**1.2 用户信息**

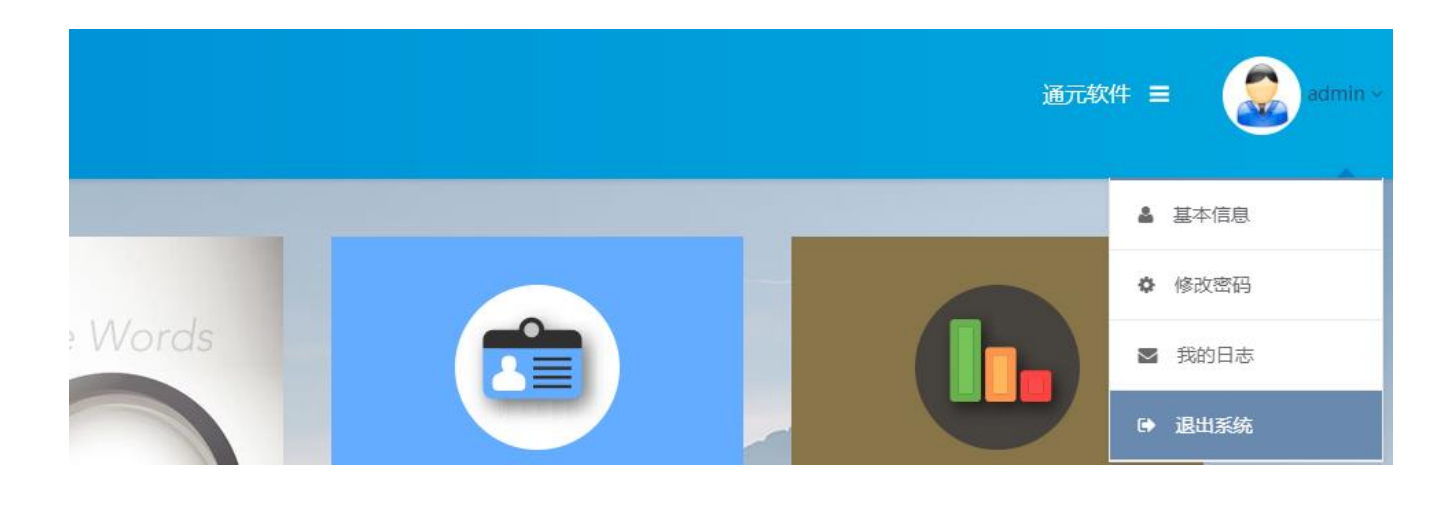

 $\mathsf{p}$ 

登录系统后,可查看、修改个人信息,点击右侧用户名,可显示用户基本信息、修改密码、我的日志及 退出系统选项。

## <span id="page-6-0"></span>**1.2.1基本信息**

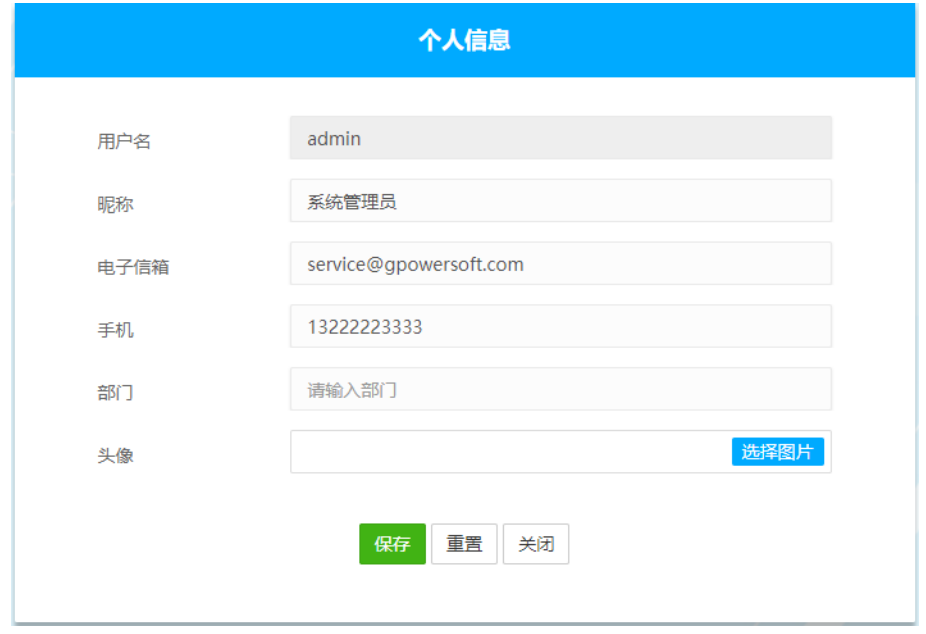

点击基本信息,用户可以修改昵称、电子信箱、手机、部门、头像等信息,用户名不允许修改。

## <span id="page-6-1"></span>**1.2.2修改密码**

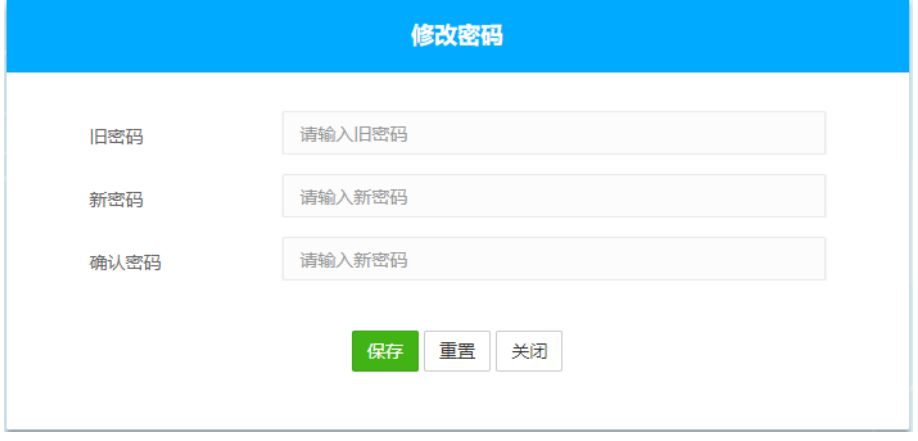

用户可以随时修改密码,输入旧密码、新密码及确认密码,点击保存,密码修改成功。

密码的设置规则为:字母,数字,特殊字符三个必须包含两个,长度在 6-50 之间。

# <span id="page-7-0"></span>**1.2.3我的日志**

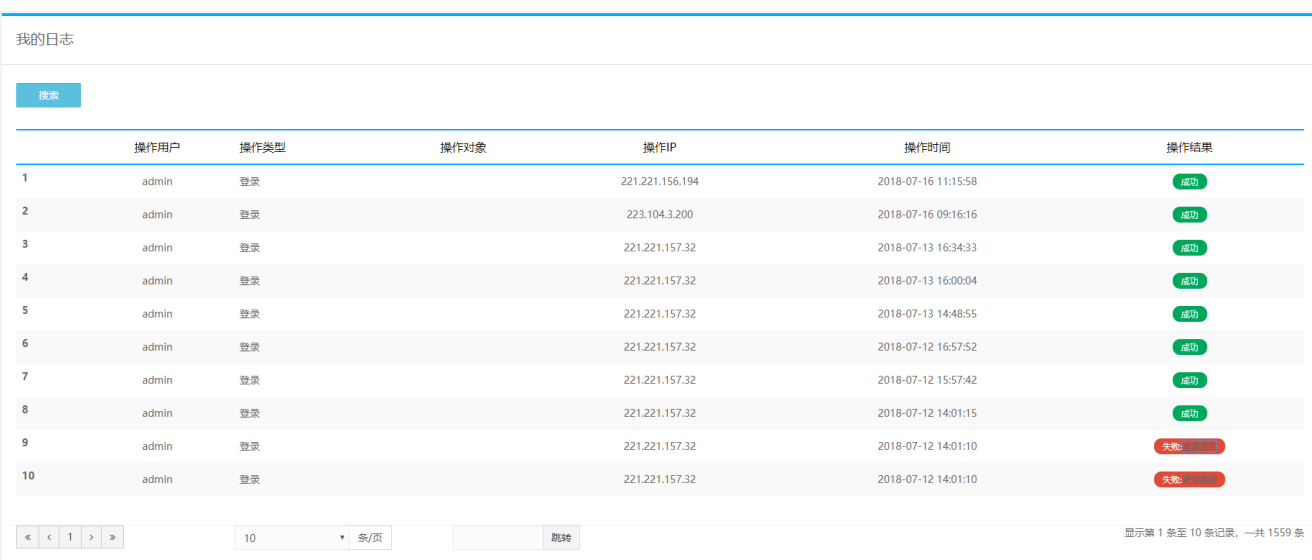

# <span id="page-7-1"></span>**1.2.4退出系统**

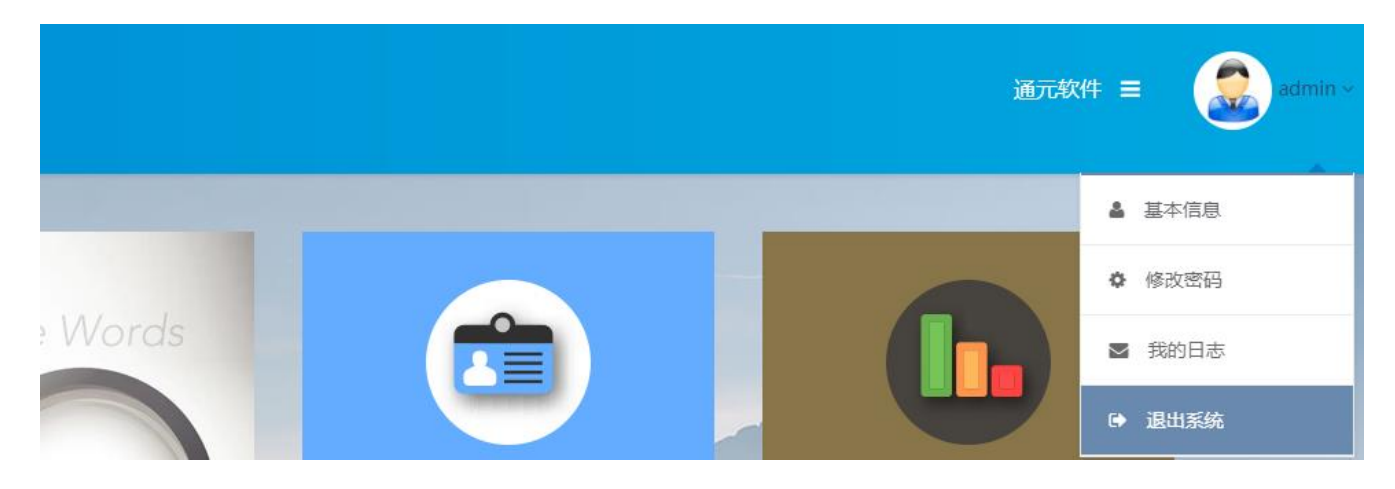

点击退出系统,直接退出到登录界面。

 $\vert \mathbf{a} \vert$ 

# <span id="page-8-0"></span>**2. 功能详解**

# <span id="page-8-1"></span>**2.1 内容管理**

## <span id="page-8-2"></span>**2.1.1新建文章**

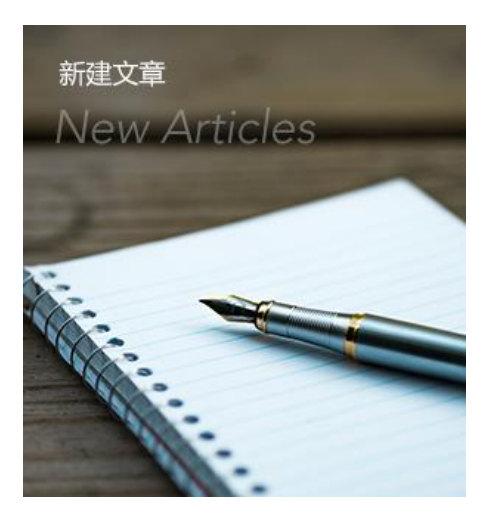

点击<功能区>的【新建文章】,用户可以一键创建并发布文章,快速高效。

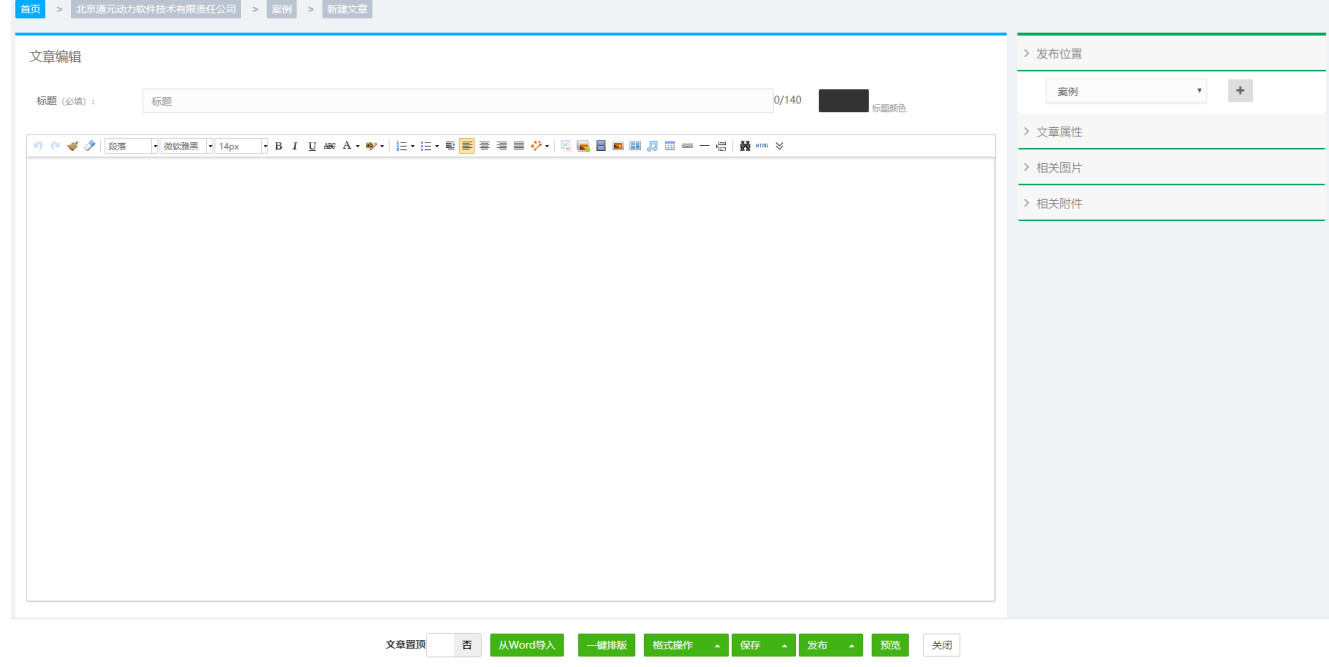

在新建文章界面,用户可以快速选择发布栏目,系统会记录最近发布的栏目供用户选择。

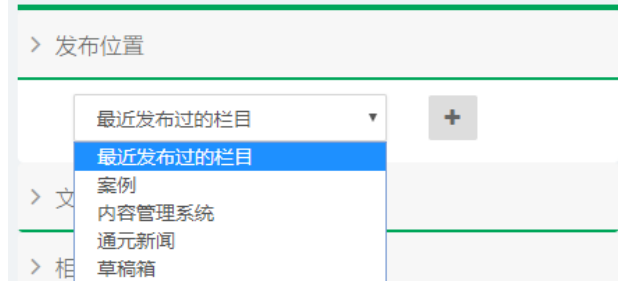

文章其他字段功能,详见内容管理中新建文章。

# <span id="page-9-0"></span>**2.1.2内容管理界面**

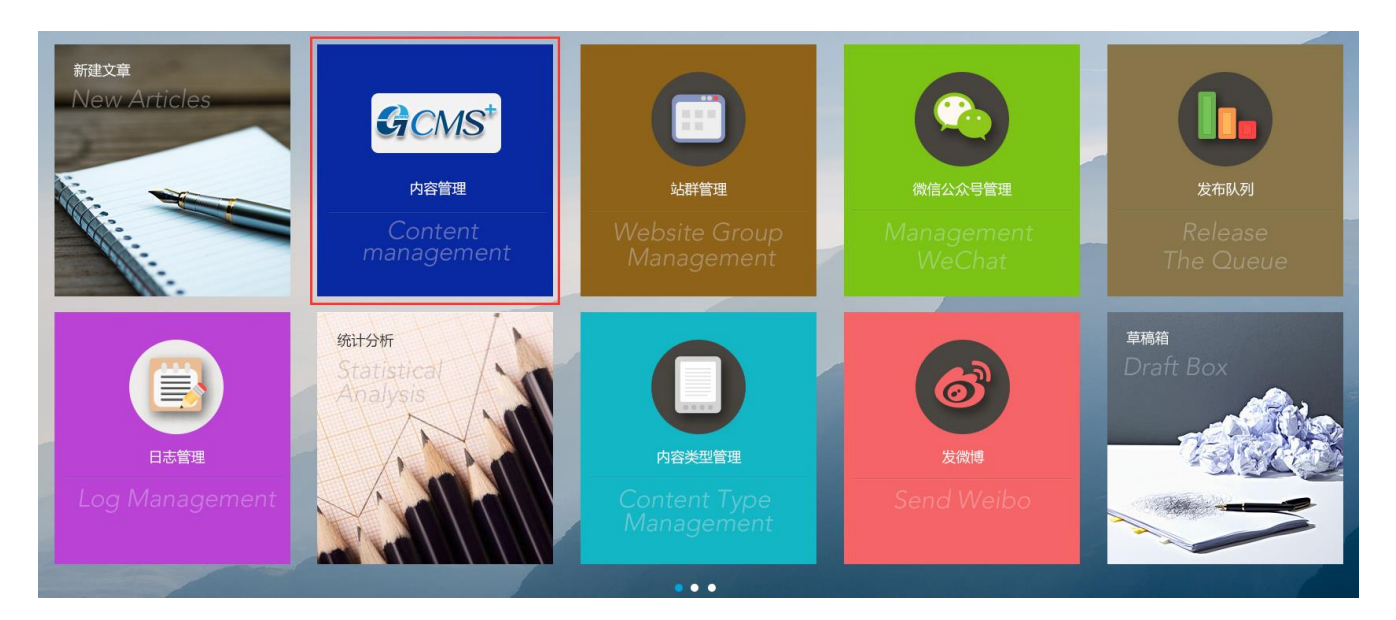

进入 cms8 后台, 点击<功能区>的【内容管理】进入内容管理页面, 选择任意栏目, 可进行文章的录入、编

辑、修改、签发、发布等操作。

如图:

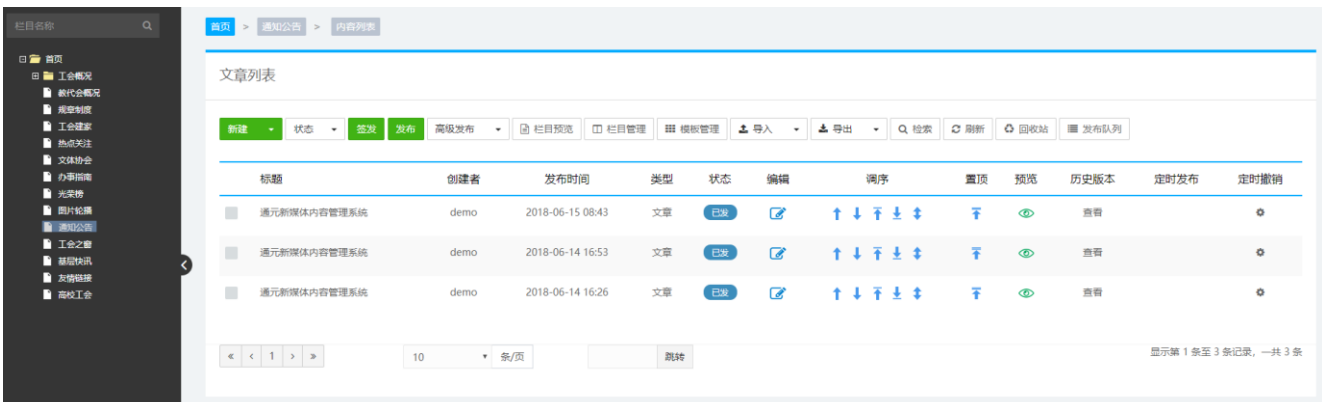

 $\mathbf{Q}$ 

#### **2.1.2.1 选择栏目**

点击左侧站点名称,右键【全部展开】,选择目标栏目,如图:

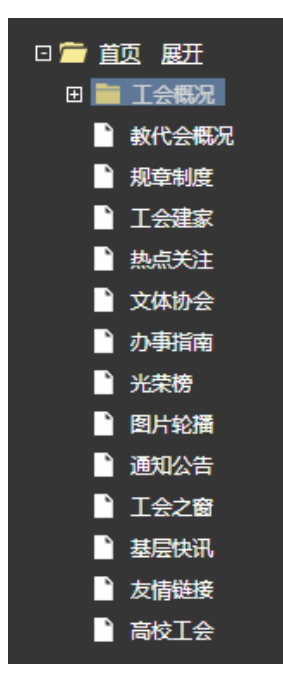

会出现栏目全部展开的树形图, 如下图:

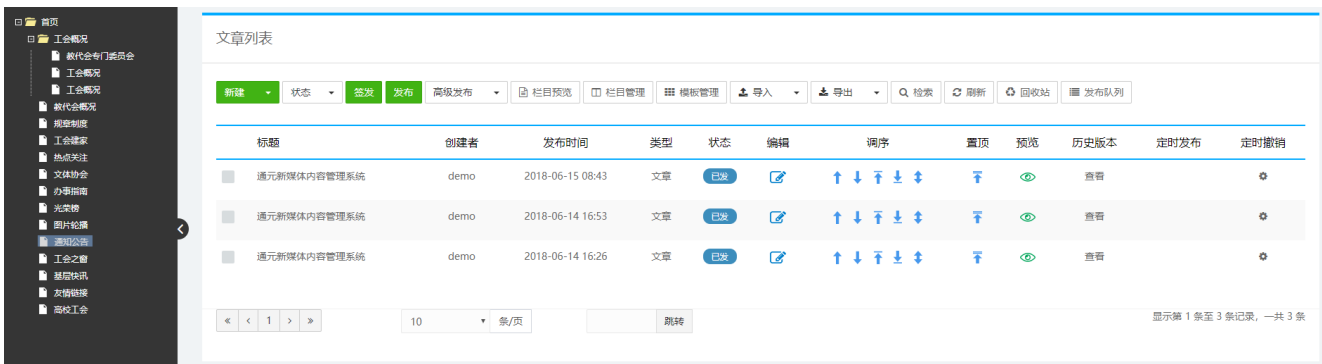

#### **2.1.2.2 新建稿件**

#### **2.1.2.2.1 手动录入**

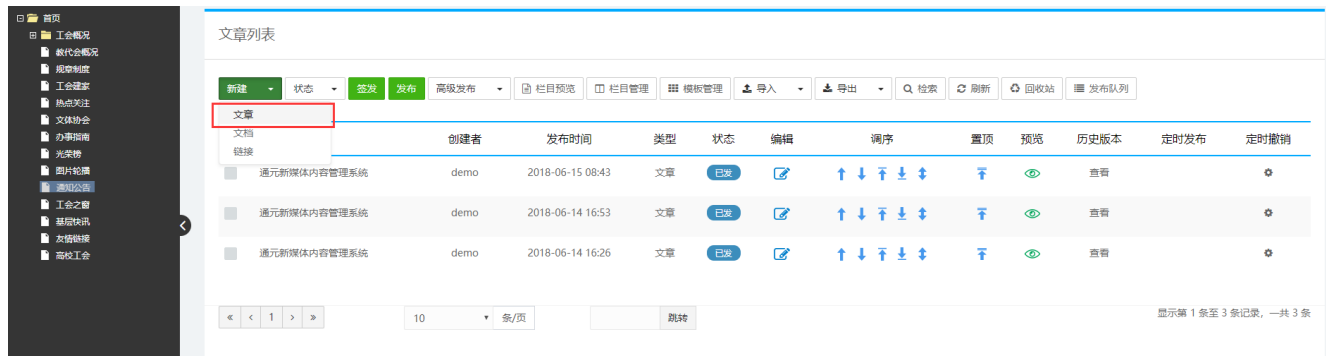

#### 点击【新建】出现高级编辑器界面,如图:

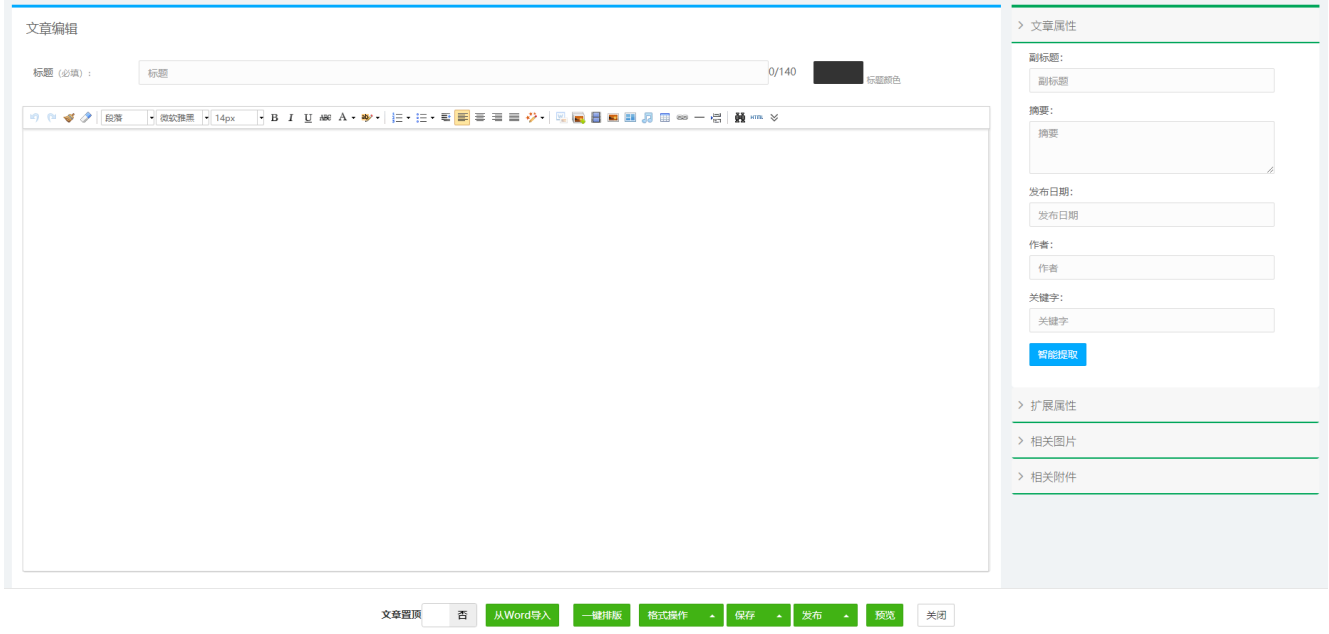

#### 标题:标题为必填选项,如有特殊要求,标题可设置显示颜色。

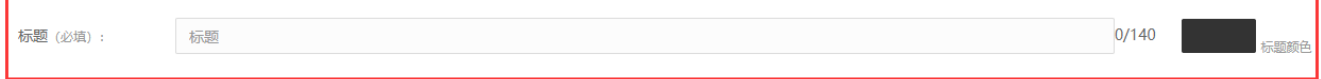

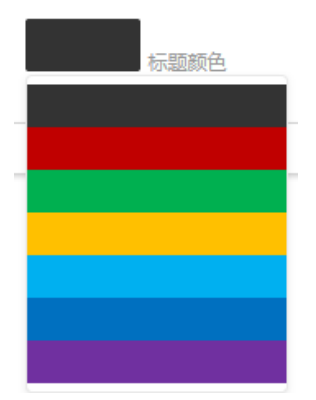

#### 工具栏:可以编辑文字的大小、颜色、字体,插入媒体、图片等,如图

#### 工具栏特色详解:

• 撤销: 对刚进行的操作进行撤销;

重做:恢复撤销前的操作; ◆ 格式刷:复制所选内容的格式,应用到不同位置的内容中。 ◆ 清除格式: 清除所选内容的所有格式, 只留下无格式文本。 → • 自动排版:按照设定的格式,一键排版。 ◆ | 四国目ロロ月田∞一号 | 前 \*™ ■ 合并空行 ■ 清除空行 □ 清除格式 □ 首行缩进 ■ 对齐方式 ◎ 左对齐 ◎ 居中 ◎ 右对齐 ■ 图片浮动 ○ 默认 ○ 左对齐 ◎ 居中 ○ 右对齐 □ 清除字号 □ 清除字体 □ 清除冗余HTML代码 □ 粘贴过滤 □ 符号转换 ○ 全角转半角 ○ 半角转全角 执行

 $\alpha$ 

**图**<br>word 图片上传: word 中复制粘贴图文混排的内容, 通过此按钮自动上传。

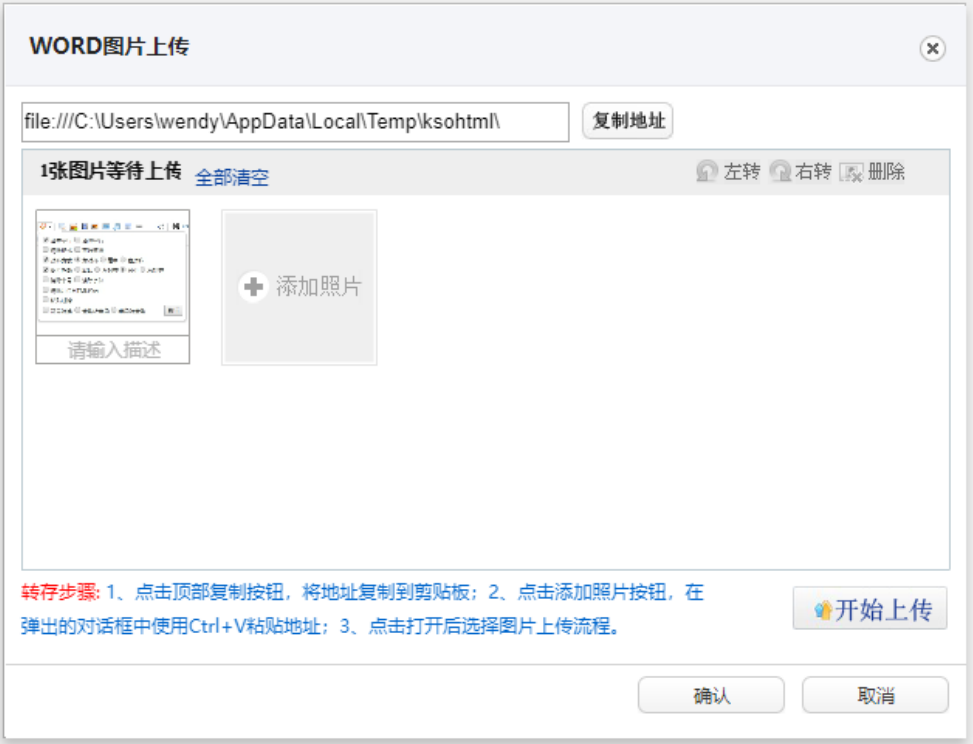

转存步骤:1、点击顶部复制按钮,将地址复制到剪贴板;2、点击添加照片按钮,在弹出的对话框中使 用 Ctrl+V 粘贴地址;3、点击打开后选择图片上传流程。

日 多图上传: 用户可以在文章内容中插入本地图片。

َم

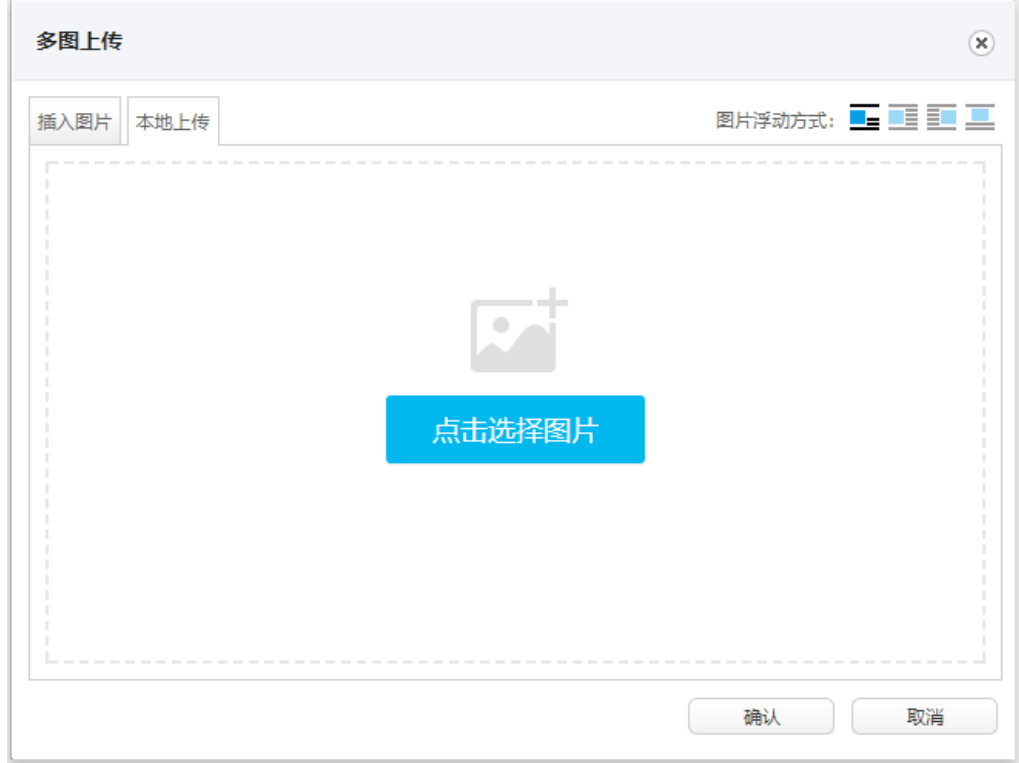

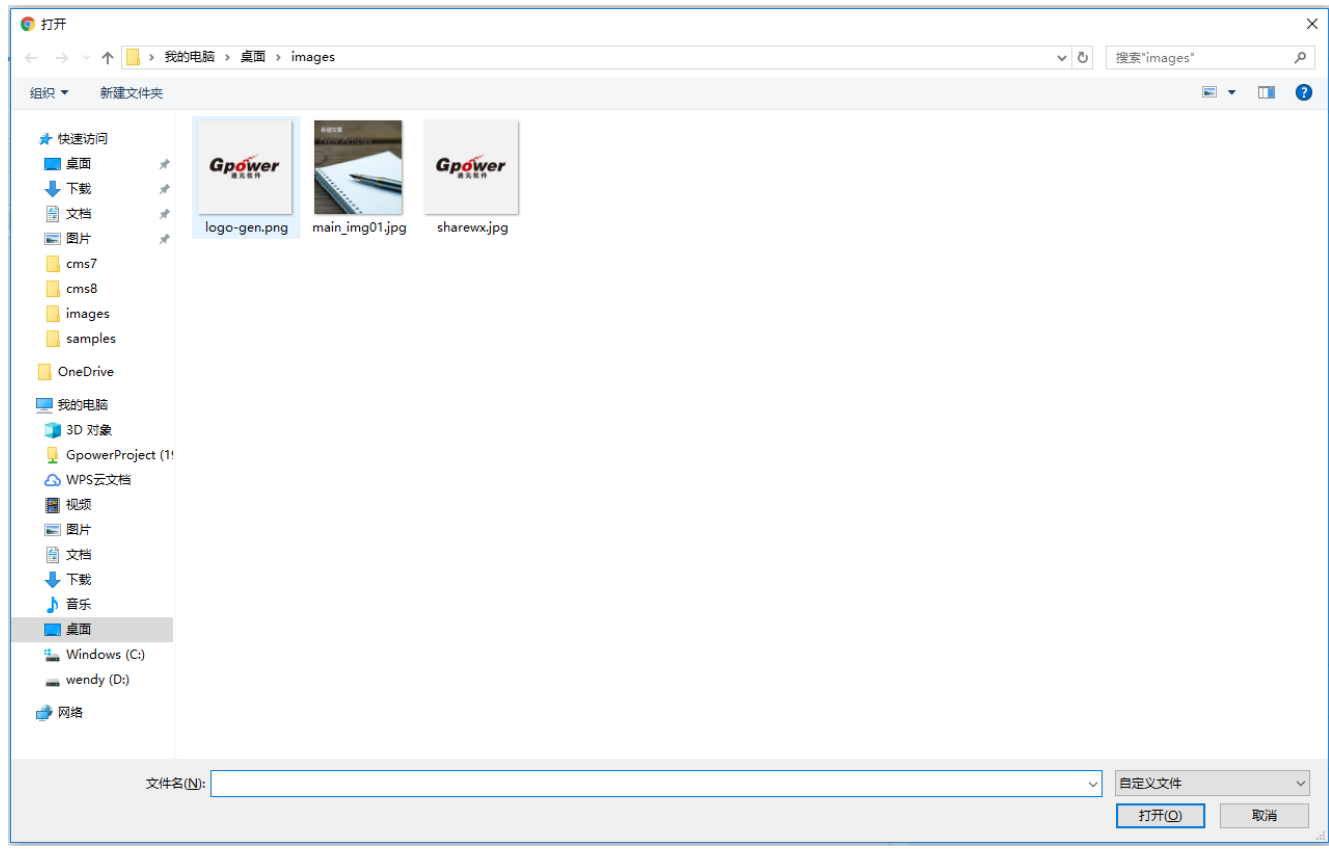

 $\vert \mathbf{a} \vert$ 

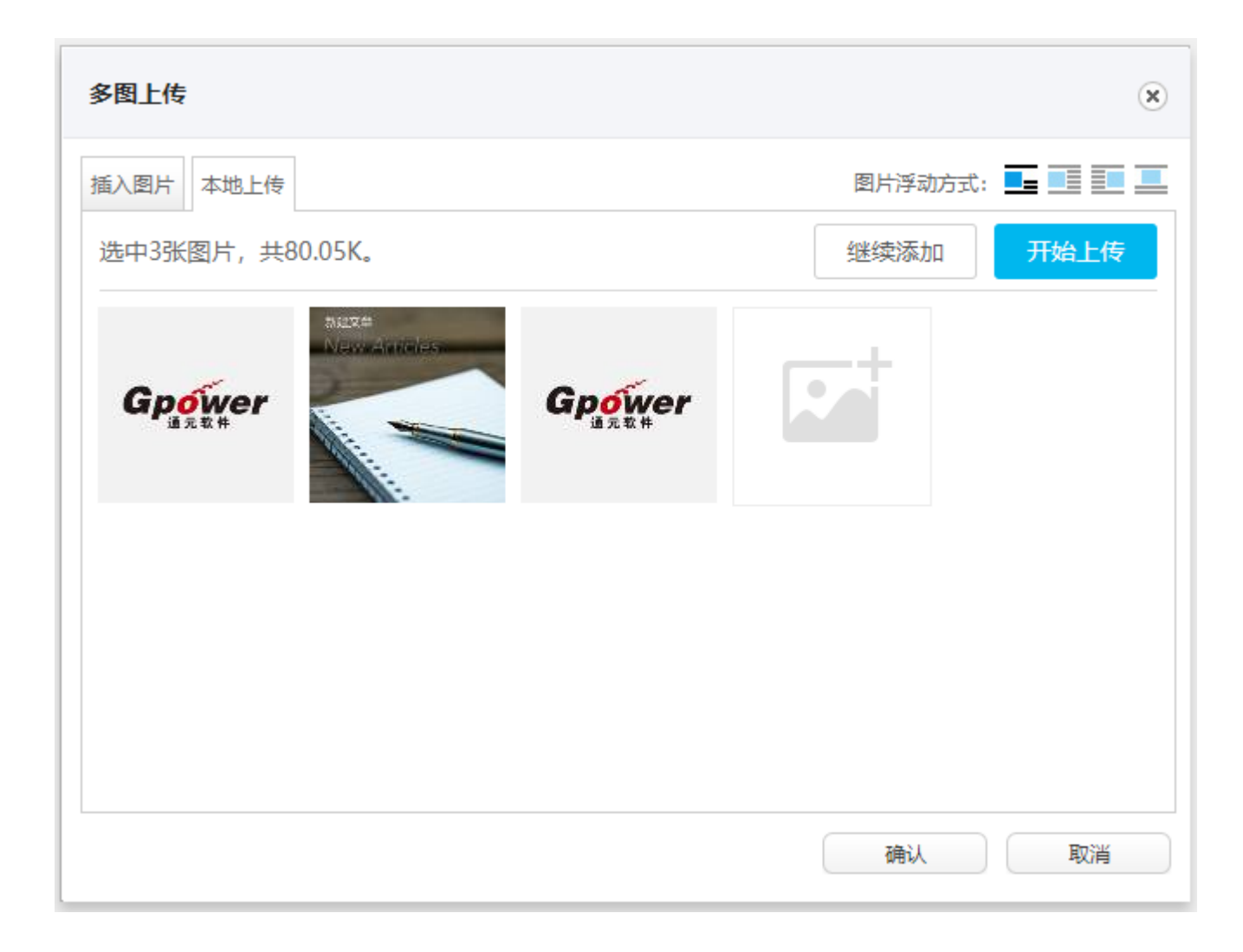

![](_page_16_Picture_33.jpeg)

点击开始上传,图片上传成功。可以继续添加图片,也可直接确认,图片会自动显示在内容中。

■ 上传视频: 用户可以在文章添加视频文件, 视频支持 MP4、flv 格式, 支持从本地上传、选择站点 视频库或系统视频库中的视频。视频中可以设置视频封面,可以设置视频的大小。

![](_page_16_Picture_34.jpeg)

插入图片库中图片:用户可以在文章添加图片库中的图片,勾中图片点确定即可添加到文章内容中,

如图:

![](_page_17_Picture_3.jpeg)

风格图片:系统根据使用者需要,总结出图片的多种图片版式供用户选择,选择图片版式,插入到

文章内容中,用户只需要替换本地图片即可:

![](_page_17_Picture_6.jpeg)

#### **2.1.2.2.2 word 自动导入**

![](_page_18_Figure_2.jpeg)

系统支持自动导入本地的 word 格式文档,将文档名称作为标题, 文档的内容作为文章的内容, 自动保

#### 留原文档格式。

![](_page_18_Picture_71.jpeg)

![](_page_18_Picture_72.jpeg)

导入后的文章为新稿状态,按照普通文章的流程进行相应的发布操作即可。

#### **2.1.2.3 文章发布**

允许编辑人员编辑并发布文章,查看并编辑处于新稿、已编、已签、已发、已撤、回收站等多种状态的 文章内容。

选择处于新稿、已编状态下的稿件----选中文章----操作中的【内容签发】

 $\mathbf{Q}$ 

![](_page_19_Picture_35.jpeg)

或者选择顶部的【签发】按钮,点击确定,可以对新稿、已编的文章进行批量签发:

![](_page_19_Picture_36.jpeg)

#### 这时稿件处于已签状态—选中文章----操作中的【内容发布】

![](_page_19_Picture_37.jpeg)

文章还可设置定时发布,点击文章列表对应的 <sup>本</sup>按钮,可以设置定时发布的时间,状态已签的文章会按照 设置的定时发布时间自动发布。

![](_page_20_Picture_69.jpeg)

#### **2.1.2.4 文章撤销**

已签、已发的文章进行修改需要撤销稿件后编辑。

撤销方法:

选中文章----操作中的【撤销稿件】

![](_page_20_Picture_70.jpeg)

点击 <sup>6</sup> 【编辑】进行修改----点击保存后,进行再次发布。

#### **2.1.2.5 文章移动**

文章状态为<新稿><已编>状态时,可以进行文章的移动。

م

移动方法为:选择文章----点击【操作】—选择【移动】--选择目标栏目--【确定】

![](_page_21_Figure_1.jpeg)

#### **2.1.2.6 文章转发**

是指将一篇文章转发到另一栏目中,在两个栏目都有显示,点击后显示仍为原栏目原文章,转发文章的 状态和原文章状态保持一致。

![](_page_22_Picture_42.jpeg)

![](_page_22_Figure_2.jpeg)

#### **2.1.2.7 文章重用**

是指将重用文章会使用被重用栏目的模板,来源也为被重用栏目。

![](_page_23_Picture_46.jpeg)

#### **2.1.2.8 文章复制**

复制的文章在新的栏目下为新稿状态,保留原文章的发布时间,复制后的文章与原文章无关联,修改文章内 容不影响原文章。

取消

确定

 $\boxplus$   $\blacksquare$  test12345  $\boxplus \blacksquare$  ikjhoj 田■■ 计算机学院 田■ 画通元演示站点demo للمراد والمستمر للمراسي والمراسي المواضح

![](_page_24_Picture_31.jpeg)

#### **2.1.2.9 删除文章**

文章为<已签>和<已发>状态时是不允许进行删除的,文章在新稿、已编或已撤状态可以进行删除操作:

![](_page_25_Picture_36.jpeg)

选择要删除的文章,点击操作按钮中的【删除】,删除后的文章可以在回收站中找到,点击对应文章列

表中的 <sup>3 回收站 |</sup>按钮, 进入当前栏目对应的回收站:

![](_page_25_Picture_37.jpeg)

选中回收站中的文章,可以进行还原或彻底删除操作,选择还原,文章则回到原文章列表,选择删除,

![](_page_25_Picture_38.jpeg)

#### 文章将从系统中彻底删除,无法恢复。

# <span id="page-26-0"></span>**2.1.3草稿箱**

![](_page_26_Picture_2.jpeg)

【草稿箱】的作用是新建或存放一些文章,可以修改,可以转移到站点的栏目,作为站点栏目下的文章。

可以选择草稿箱里的多篇文章,转移到指定的站点下的栏目下,按取消则返回。

![](_page_26_Picture_29.jpeg)

# <span id="page-27-0"></span>**2.2 站点管理**

## <span id="page-27-1"></span>**2.2.1栏目管理**

![](_page_27_Picture_3.jpeg)

点击<功能区>的【栏目管理】进入栏目管理页面,点击左侧的对应栏目,右侧<主操作区>显示对应的 栏目设置。注意:点击左侧站点名称,对应右侧<主操作区>显示的即为首页的栏目设置,创建站点时, 首页栏目默认创建。栏目为树形结构,以首页栏目为根,不限栏目个数和层级,如下图:

![](_page_27_Picture_5.jpeg)

如果在首页下面创建一级栏目,点击左侧【栏目管理】中的栏目名称,右侧<主操作区>就会显示首页的

栏目设置。

![](_page_28_Picture_43.jpeg)

下级栏目 栏目设置 关联发布

点击 中的对应功能键,到相应的操作界面。点击【下级栏目】,

#### 会出现子当前栏目的子栏目列表,如下图:

![](_page_28_Picture_44.jpeg)

#### 点击【新建子栏目】,会弹出选项卡:

![](_page_28_Picture_45.jpeg)

**普通频道:**系统大部分栏目都为普通频道,普通频道可以创建文章,可以指定具体的发布模板,生成静

态页面。

![](_page_29_Picture_76.jpeg)

**名称:**后台栏目的唯一标识,模板引用栏目的名称。

**标题:**如不填写,则跟名称相同,标题可以不唯一。

**相对路径:**是指相对于父栏目的路径,代表物理硬盘上的存放位置,这里使用的是文件夹名称,最好用 英文字符,并且不能够包含任何 \ , / 等特殊字符以及中文字符(不推荐)。发布时系统会根据设定的 导航树结构自动生成完整的目录结构,但同级目录下,有相同父栏目的栏目的相对路径不能相同。

**排序方式:**分文章 sortID 降序、文章 sortID 升序、发布日期降序、发布日期升序。其中最常用的为发 布日期降序,最新发的文章在最上面显示。在这按 sortID 排序设置,在内容管理中文章列表可以进行调 序操作。

**栏目图片:**当前栏目的 logo,可以作为栏目页面的头部图片或左侧个性的图片。如下图:

 $\mathbf{Q}$ 

![](_page_30_Picture_1.jpeg)

**网站主栏目:**一般用于首页的导航条,因为首页下面有很多子栏目,只需要部分显示在导航条上,就可 以选择是否网页的主菜单,如果选择,则可以显示,否则不显示。

**推荐栏目:**跟"是否网站的主栏目"的功能类似,不同的是可以通过置标来判断进行相应的操作。

开启移动化:是否按照选择的移动版模板自动生成移动版页面。

**分页条数:**栏目列表页分页显示文章时,一页显示的文章条数。

**分页类型:**有按文章条数分页和按子栏目数分页两种。即设定分页条数后就可以选择文章分页还是栏目

分页。

**最大索引数:** 栏目发布索引页数, 超过最大页数的文章降不被发布。默认值为 0, 表示不限制。

**发布设置:**设置栏目的索引模板和文章模板,也可以在模板管理批量指定。即设置栏目的首页和文章页 的显示风格。

**链接频道:**链接频道就是其频道下不能创建文章,发布到站点后,点击此频道就可以链接到链接地址的 网站。

 $\mathbf{Q}$ 

![](_page_31_Picture_55.jpeg)

# <span id="page-31-0"></span>**3. 版权声明**

本资料中信息和内容受中华人民共和国版权法保护。手册中的任何部分未经北京通元动力软件技术有限 责任公司许可,不得翻印或复制。

#### 北京通元动力软件技术有限责任公司

地址:北京市海淀区上地信息路 28 号信息大厦 6 层

- 网址:[www.gpowersoft.com](http://www.gpowersoft.com/)
- 电话:010-62972560